# **.**REALPAGE

# Online Data Exchange (ODE) Vendor Upgrade Technical Specifications

RealPage is working to consolidate all client management of their integrations to third party vendors through the Integration Marketplace.

# Vendor Benefits

- Greater visibility on the APIs clients have enabled to your application
- Single API key to leverage to access client data for those clients approving access
	- o No longer a need to wait on client to provide credentials
- *Single URL for each API utilized*
	- o *No longer a need to append the URL with each client database information*
- Clients will also have an easier way of seeing what they have enabled access and/or ordered to provide access

# Getting Started

To assist in this consolidation, all vendors working with RealPage clients, must go online and register through the RealPage Developer Portal at [https://developer.realpage.com/register.](https://developer.realpage.com/register)

Through the registration on the RealPage Developer Portal, all vendors will need to identify the following.

- In the *Application Description* field, notate the following.
	- o Currently calling RealPage ODEs/APIs for client data
	- o List the ODEs/APIs you are utilizing today
		- § For example, *Pricing and Availability service*, *Resident service*, etc.

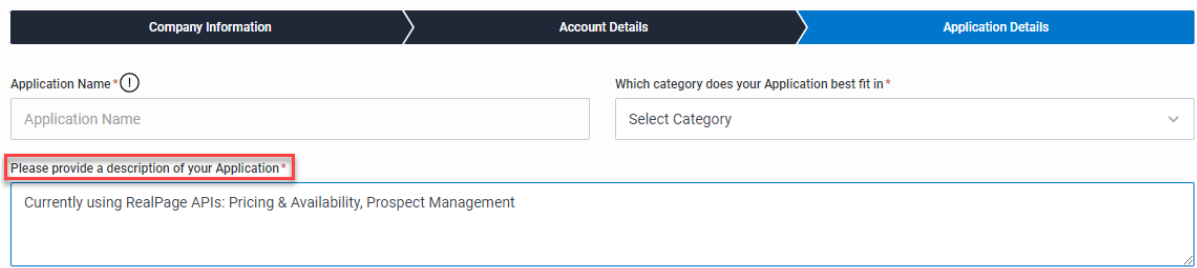

# Overview of Changes and Required Data

There will be some minor changes that are required on your end to support the upgraded integration, including the following:

- URL Structure
- Authentication
- API Key Distribution
- Client Integration Details

#### URL Structure

The current URLs being leveraged to retrieve client's data will change through this consolidation.

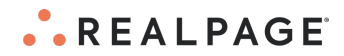

### Example

Today, vendors would call an API URL like the *Existing* example provided below. Once we consolidate, all vendors will be leveraging the *New* URL structure provided below.

#### Existing Example

<https://onesite.realpage.com/webservices/ProspectManagement/Service.asmx>

#### New Example

<https://api.realpage.com/os-lr/webservices/prospectmanagement/service.asmx>

- The new URL structure is case sensitive and will only accept small caps.
- The main change is the hostname updating from **onesite.realpage.com** to **api.realpage.com** with an additional path **/os-lr** and everything that follows is what is currently in the existing URL.

#### Authentication

Today, as part of authentication the OneSite username and password is required to make successful calls to the APIs. As part of this consolidation, the API Key will be the only authentication requirement. All method calls will need to be updated to send the API Key in the header for it to be authorized.

#### Sample URL Example

<https://api.realpage.com/os-lr/webservices/prospectmanagement/service.asmx> Request Header Example

SOAPAction: "http://realpage.com/webservices/GetGCNotesbyDate" Content-Type: text/xml; charset="utf-8" apikey: 1a1111-1a111-1111-1a1a-1111aa11a111

*Note: The above apikey is an example only and should not be used for testing purposes.* 

#### Request Body Example

```
<Envelope xmlns="http://schemas.xmlsoap.org/soap/envelope/">
     <Header>
       <UserAuthInfo xmlns="http://realpage.com/webservices">
         <SiteID>123456</SiteID>
         <PmcID>223444</PmcID>
       </UserAuthInfo>
     </Header>
     <Body>
       <GetGCNotesbyDate xmlns="http://realpage.com/webservices">
         <startDate>2020-01-01</startDate>
         <endDate>2020-02-01</endDate>
</GetGCNotesbyDate>
     </Body>
  </Envelope>
```
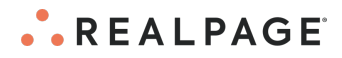

## API Key Distribution

API Keys will be issued by the RealPage Exchange team, upon registering through the RealPage Developer Portal.

## **Testing**

When you are ready to begin testing, your company will need t[o submit a support request](https://www.realpage.com/support/#support_request_form) to **RealPage Exchange** product and select *Request Clone*.

- 1. Choose **RealPage Exchange** in the product dropdown and
- 2. Check the box for '*Are you an AppPartner or Registered Vendor?*'.
- 3. Select the **Case Type** of *Clone Request.* 
	- Our team will provide a cloned demo site for your testing purposes.

*Note: Clones are available for two weeks at a time.* 

# Developer Portal and Ready to go Live

When your testing is complete and you are ready to go live with the upgraded integration, you will need to upload your existing RealPage Client integration list to Developer Portal.

- 1. Upon registering through the RealPage Developer Portal, you would have received an email, with your username, which will allow you to set a password and sign into Developer Portal.
	- a. If you do not have a user account, you can [submit a support request](https://www.realpage.com/support/#support_request_form) for access.
- 2. Once signed in, you will need to upload an excel file of your existing client integrations using the *Client Upload List* in the Profile dropdown. Refer to the [Upload Client List in Developer Portal](#page-3-0) section for additional details.
- 3. After you have uploaded your client list to Developer Portal, you will need to [submit a support request](https://www.realpage.com/support/#support_request_form) to go live with the upgraded integration.
	- a. Choose **RealPage Exchange** in the product dropdown and check the box for '*Are you an AppPartner or Registered Vendor?*'
	- b. In the **Description** field, include the following
		- i. [Company Name] is ready to go live with the upgraded ODE integration. The client list has been uploaded to Developer Portal and we have notified our existing RealPage clients.
- 4. When the support ticket is picked up, the RealPage Exchange team will make your company available as a selectable Vendor to the approved clients in Integration Marketplace.
	- a. You must accept the Terms & Conditions in Developer Portal for all approved clients for your company to be viewable in Integration Marketplace. Refer to the [Accepting Terms & Conditions](#page-3-1)  [for Approved Clients](#page-3-1) section for additional details.
	- b. The RealPage Exchange team will also send an automated email to all Clients from your uploaded Client List, prompting them to Accept or Deny the new integration through the Integration Marketplace.
		- i. Please notify your clients ahead of time to expect this email. The client integration will remain in a Pending state, which means you will not have access to the client data, until the client Accepts or Denies on their end.

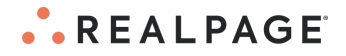

ii. Clients will be given 30 days to accept the requested integration. If no action is taken within 30 days, the site(s) pending acceptance will be canceled and the client will be required to re-enable the integration through the Integration Marketplace.

#### <span id="page-3-0"></span>Upload Client List in Developer Portal

To complete your upgrade to the new API URLs, we need to know a full list of RealPage clients that you are currently integrated with today. Please see below for instructions on how to upload the client list.

- 1. Log in to [Developer Portal](https://developer.realpage.com/welcome) using the credentials you set after registration.
- 2. Navigate to your user profile in the top right corner of Developer Portal.
- 3. Click on the **Upload Client List** selection.
- 4. A pop up will appear for *Client Subscription Upload*. You must download the template from this pop up, add in the relevant information to the xlsx file and then upload from your computer. a. Client ID/Client Name/Site ID/Site Name
- 5. Click **Save**.
- 6. You will receive a success message or be presented with any IDs that were not able to be verified on our end.
- 7. If you need to re-upload the list, any previous submission will be overwritten.
- 8. Once you have gone live with the new integration, the **Upload Client List** selection will be removed from Developer Portal.

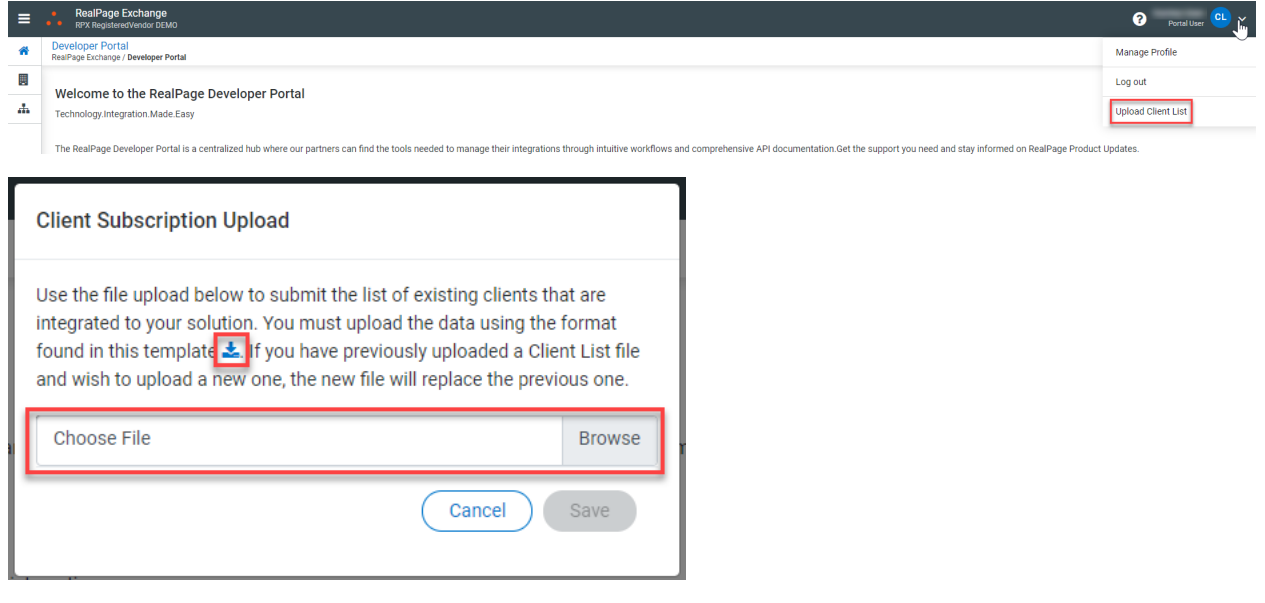

#### <span id="page-3-1"></span>Accepting Terms & Conditions for Approved Clients

To ensure approved clients can see your application and subscribe in the Integration Marketplace, you must first accept the *Terms & Conditions* in the *Developer Portal: My Access > My Applications* page.

- 1. Log in to [Developer Portal](https://developer.realpage.com/welcome) using the credentials you set after registration.
- 2. Navigate to the *My Access > My Applications* page.
- 3. Click on the **Client Requests** tab.

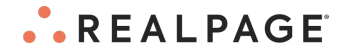

- 4. If there are approved clients with a **Terms & Conditions Status** of *Not Accepted*, you will be presented with an alert, containing a link to view the full *Terms & Conditions*.
- 5. The *Approved* section will contain all clients that have been requested and approved to integrate to your application.
	- a. Select all or individual clients from this listing.
- 6. Click **Accept Terms & Conditions**.

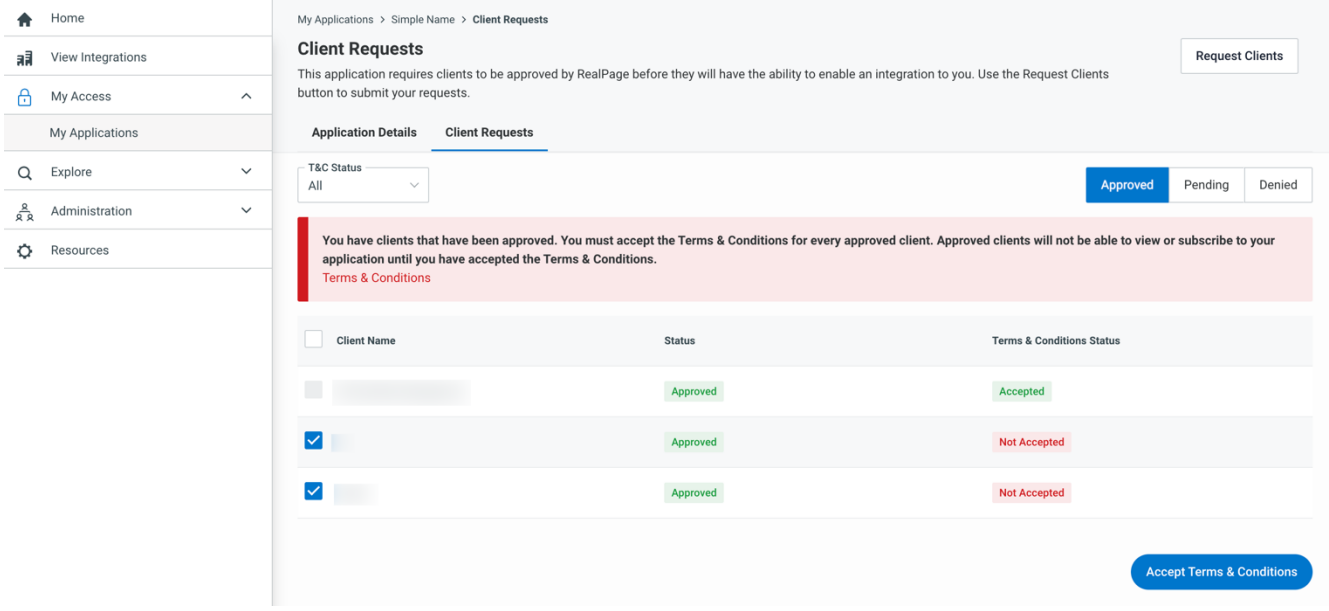